# <span id="page-0-0"></span>快速参考

# 打印

# 从计算机打印

注意:对于标签、卡片纸和信封,请在打印文档之前在打印机中设置纸张尺寸和类型。

- **1** 从您尝试打印的文档,打开"打印"对话。
- **2** 如果需要,请调整设置。
- **3** 打印文档。

# 从移动设备打印

### 从移动设备使用"**Mopria** 打印服务"打印

"Mopria® 打印服务"是移动打印解决方案,适用于在 AndroidTM 5.0 或更高版本上运行的移动设备。它允许您直接打印到任何Mopria 认证打印机。

注意: 确认您从 Google Play<sup>TM</sup> 商店下载"Mopria 打印服务" 应用程序并在移动设备中启用。

- **1** 从您的 Android 移动设备,启动兼容的应用程序或者从文件管理器选择一个文档。
- **2** 点击 <sup>&</sup>gt;打印。
- 3 选择打印机,然后根据需要调整设置。

4 点击 6-1。

### 从移动设备使用 **AirPrint** 打印

AirPrint 软件特性是一个移动打印解决方案, 允许您从苹果设备直 接打印到 AirPrint 认证的打印机。

### 注意:

**•** 确认 Apple 设备和打印机都连接到同一个网络上。如果网络 有多个无线集线器,请确认两个设备都连接到同一个子网上。

- **•** 此应用程序仅在某些苹果设备中受支持。
- **1** 从您的移动设备,从文件管理器选择一个文档或者启动兼容的应用程序。

**2** 点击丨'丨>打印。

- **3** 选择打印机,然后根据需要调整设置。
- **4** 打印文档。

### 从移动设备使用 **Wi**‑**Fi Direct®** 进行打印

Wi-Fi Direct® 是一种打印服务, 让您打印到任何随时可以使用 Wi‑Fi Direct 的打印机。

**注意:** 确认移动设备已连接到打印机无线网络。如需更多信息, 请参阅第 6 页上的 ["将移动设备连接到打印机"](#page-5-0)。

- **1** 从您的移动设备,启动兼容的应用程序或者从文件管理器选择一个文档。
- 2 根据您的移动设备,执行下面的操作之一:
	- **•** 点击 <sup>&</sup>gt;打印。
	- 点击  $\lfloor \_ \rangle$  > **打印**。
	- 点击 ••• > **打印**。
- 3 选择打印机, 然后根据需要调整设置。

**4** 打印文档。

### 打印保密和其他挂起作业

### 对于 **Windows** 用户

- **1** 打开文档后,单击文件 <sup>&</sup>gt;打印。
- 2 选择打印机,然后单击属性、首选项、选项或设置。
- **3** 单击打印并挂起。
- 4 选择使用打印并挂起,然后分配用户名。
- **5** 选择打印作业类型(保密、重复、保留或校验)。如果您选择**保密**, 则使用个人身份识别号码(PIN 码) 来保护 打印作业。
- **6** 单击确定或打印。
- **7** 从打印机主屏幕,释放打印作业。
	- **•** 对于保密打印作业,请触摸挂起作业 <sup>&</sup>gt;选择您的用户名 <sup>&</sup>gt; 保密 > 输入 PIN 码 > 选择打印作业 > 配置设置 > 打印。
	- **•** 对于其他打印作业,请触摸挂起作业 <sup>&</sup>gt;选择您的用户名 <sup>&</sup>gt; 选择打印作业 > 配置设置 > 打印。

### 对于 **Macintosh** 用户

#### 使用 **AirPrint**

- **1** 打开文档后,选择文件 <sup>&</sup>gt;打印。
- 2 选择打印机,然后从方向菜单下面的下拉菜单中选择 PIN 打 印。
- **3** 启用使用 **PIN** 码打印,然后输入 4 位的 PIN 码。
- **4** 单击打印。
- **5** 从打印机主屏幕,释放打印作业。触摸挂起作业 <sup>&</sup>gt;选择您的 计算机名称 > **保密** > 输入 PIN 码 > 选择打印作业 > **打印**。

#### 使用打印驱动程序

- **1** 打开文档后,选择文件 <sup>&</sup>gt;打印。
- **2** 选择打印机,然后从方向菜单下面的下拉菜单中选择打印并挂起。
- 3 选择**保密打印**, 然后输入 4 位的 PIN 码。
- **4** 单击打印。
- **5** 从打印机主屏幕,释放打印作业。触摸挂起作业 <sup>&</sup>gt;选择您的 计算机名称 > **保密** > 选择打印作业 > 输入 PIN 码 > **打印**。

# 维护打印机

# 连接电缆

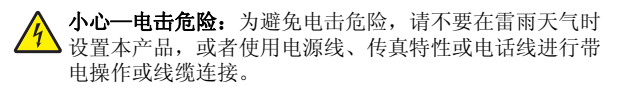

小心—可能的伤害:为避免火灾或电击危险,请将电源线 连接到具有适当额定电压并正确接地的电源插座上,该插 座应该靠近产品并且便于使用。

小心一可能的伤害: 为避免火灾或电击危险, 请只使用随 本产品提供的电源线或经制造商许可的替代品。

警告—可能的损坏: 为避免数据丢失或发生打印机故障, 当正在 打印时,请勿触碰所示区域中的 USB 电缆、任何无线网络适配器或打印机。

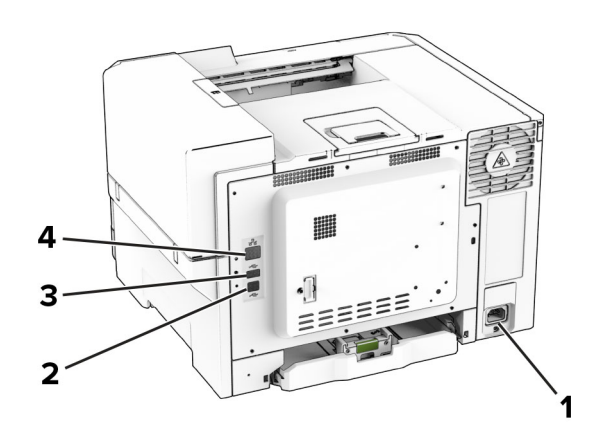

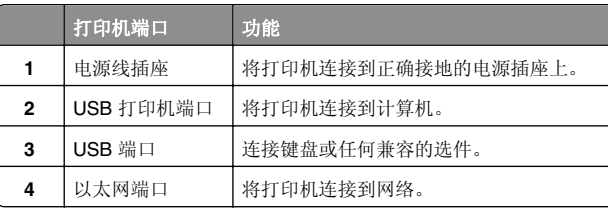

# 更换碳粉盒

**1** 打开盖门 B。

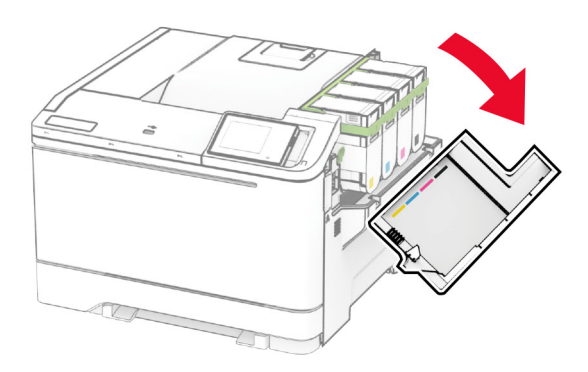

**2** 移除旧的碳粉盒。

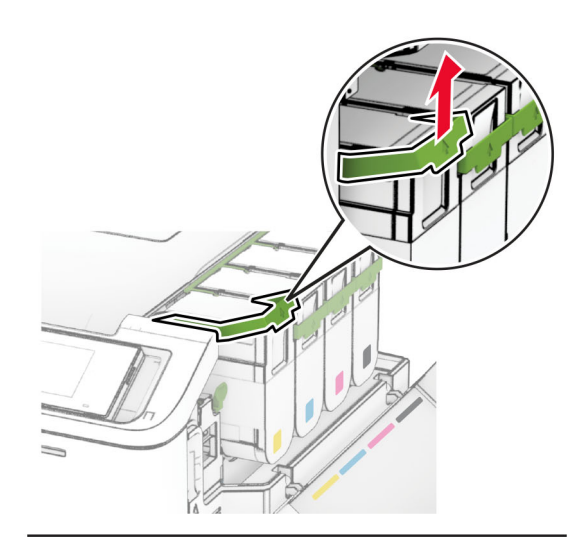

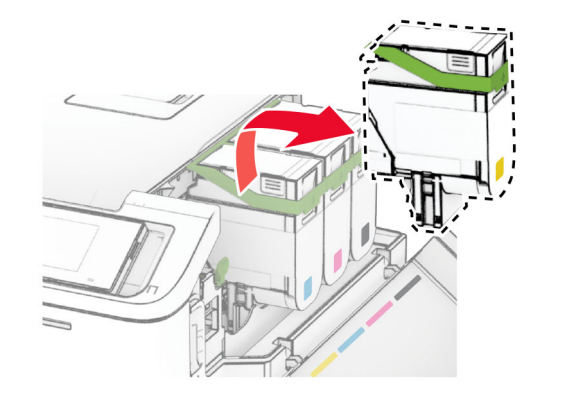

**3** 拆开新碳粉盒的包装。

**4** 插入新的碳粉盒,直至它咔塔一声完全到位。

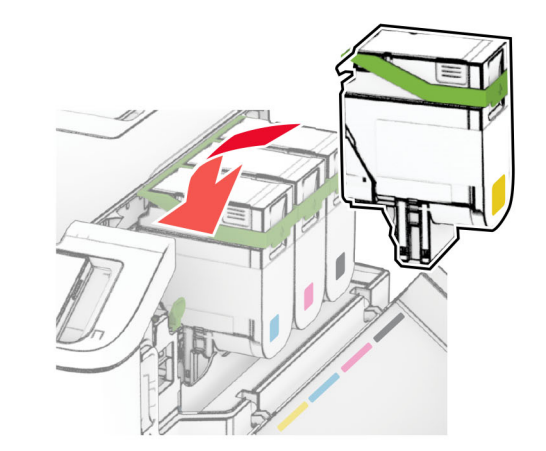

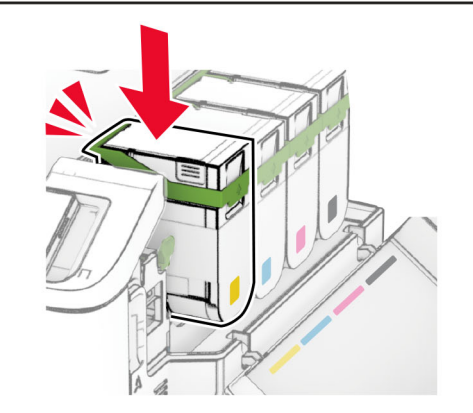

**5** 关闭盖门。

# 加载进纸匣

**小心—倾翻危险:** 为了减少设备不稳定的风险,请分别加<br>载每一个进纸匣。在需要加载之前,保持所有其他的进纸 匣为关闭状态。

**1** 移除进纸匣。

注意: 为避免卡纸, 当打印机正忙时不要移除进纸匣。

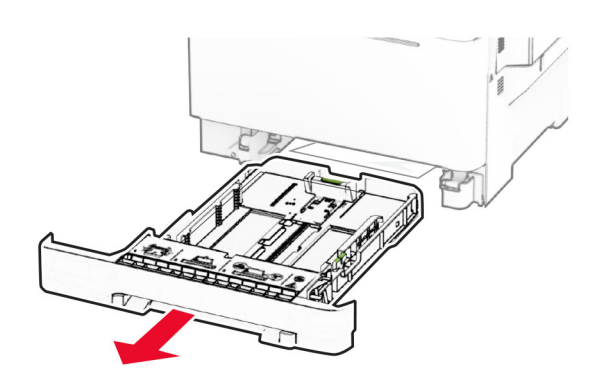

- **2** 调整导片以匹配加载的纸张尺寸。
- 注意:请使用进纸匣底部的指示线来放置导片。

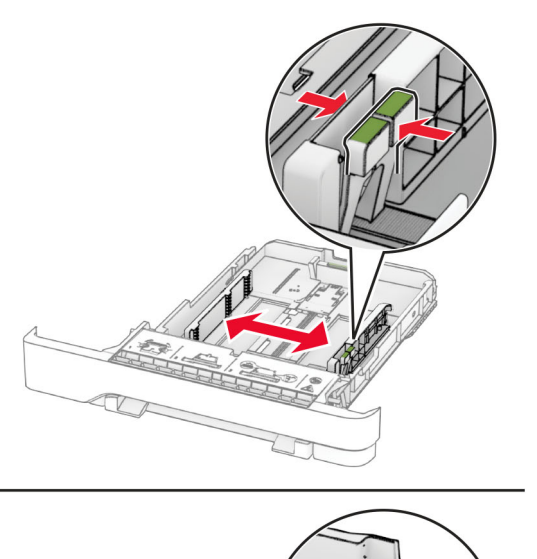

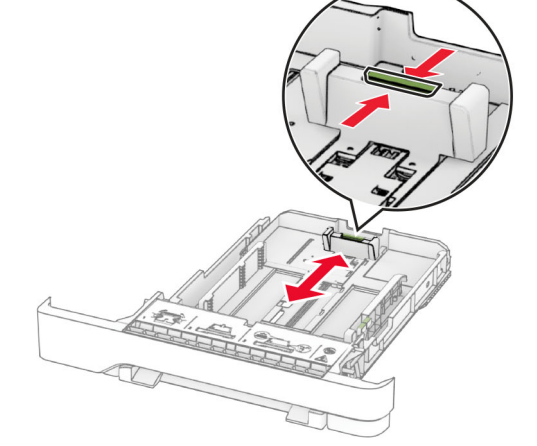

**3** 请在加载之前,弯曲、扇形展开并对齐纸张边缘。

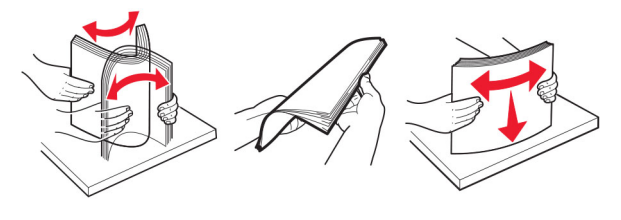

**4** 加载纸张,让可打印面朝上。 **•** 对于单面打印,加载信签时,使打印面朝上,并且页眉朝 着进纸匣的前部。

- **•** 对于双面打印,加载信签时,使打印面朝下,并且页眉朝着进纸匣的后部。
- **•** 不要将纸张滑入进纸匣中。
- **•** 确保纸堆高度低于最大纸张加载指示线。过量加载可能造成卡纸。

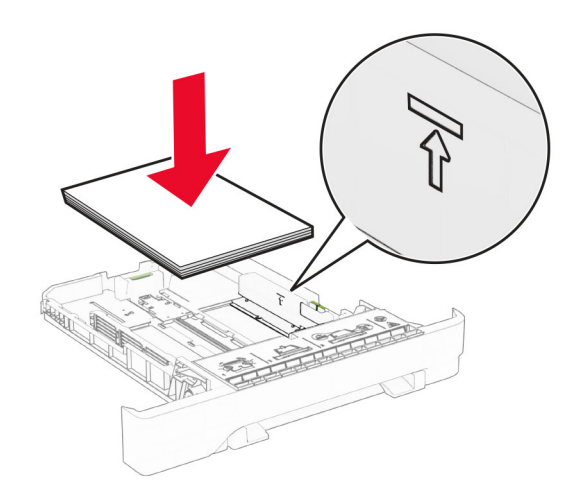

**5** 插入进纸匣。如果需要,设置纸张尺寸和类型以匹配进纸匣中加载的纸张。

# 加载手动进纸器

**1** 调整边缘导片以匹配加载的纸张宽度。

**注意:** 确保导片紧贴在纸张上, 但不会太紧而导致纸张弯 曲。

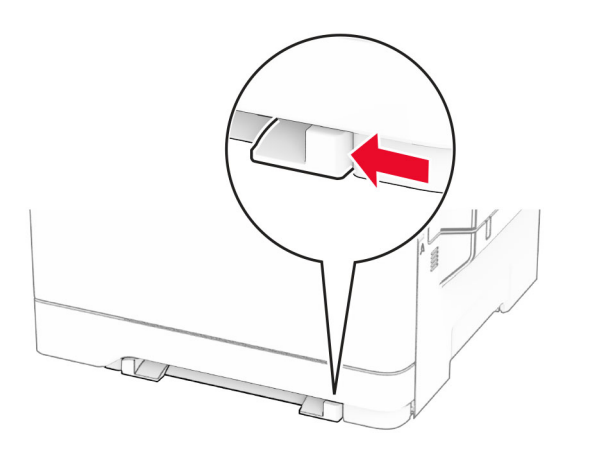

- **2** 加载一张纸,让可打印面朝下。
- 注意: 确保将纸张平直装入以避免打印偏斜或弯曲。
- **•** 对于单面打印,加载信签时,让可打印面朝下,并且顶边 先进入打印机。

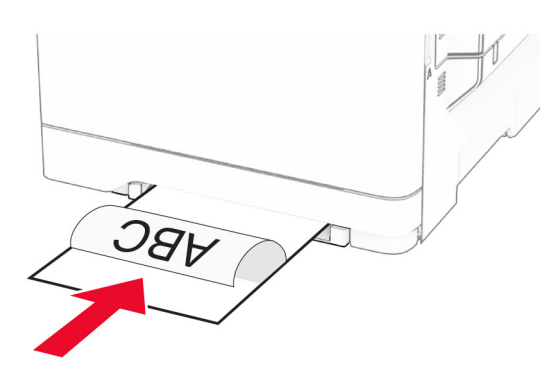

• 对于双面打印,加载信签时,让可打印面朝上,并且顶边 最后进入打印机。

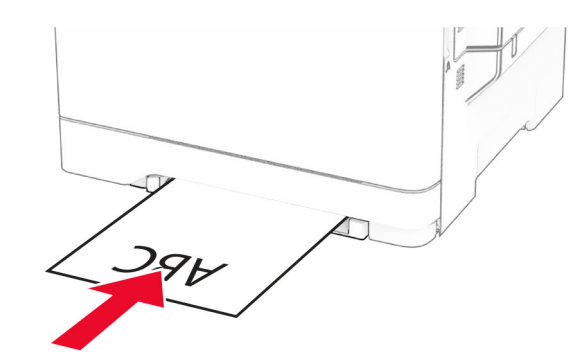

**•** 加载信封时,使封舌面朝上,并且靠着纸张导片的右边。

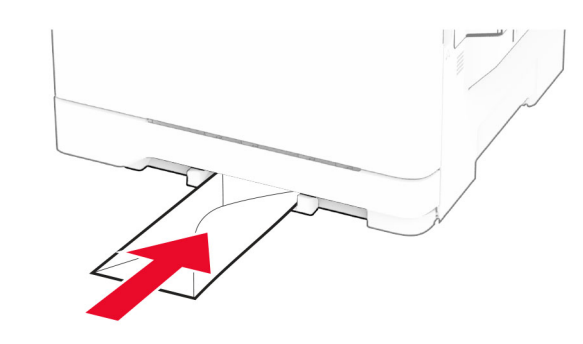

- **3** 送入纸张,直到它的前边缘被拉入。
- **警告—可能的损坏:** 为避免卡纸,不要将纸张强行送入手动 进纸器中。

# 加载多功能进纸器

注意: 多功能进纸器仅在安装了 650 页双层进纸匣选件时可 用。

**1** 打开多功能进纸器。

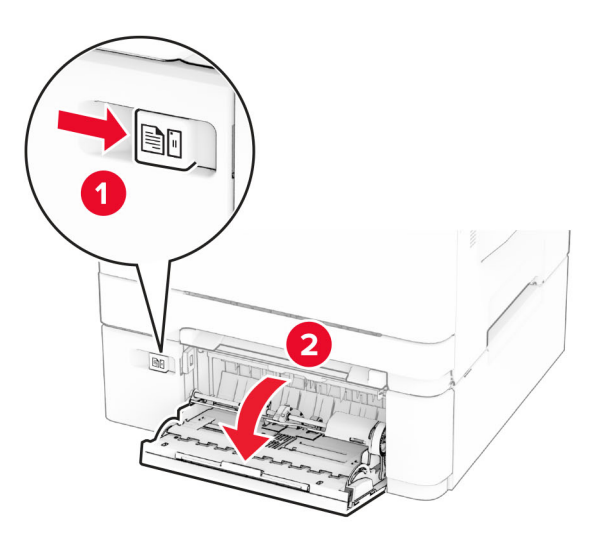

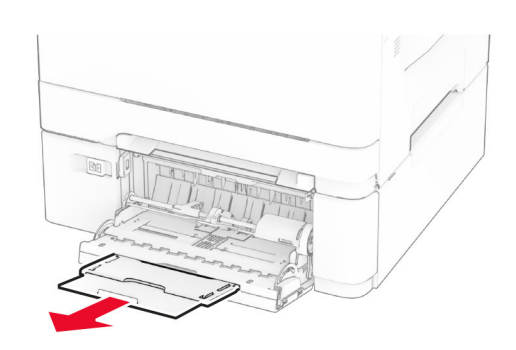

#### <span id="page-4-0"></span>**2** 调整导片以匹配加载的纸张尺寸。

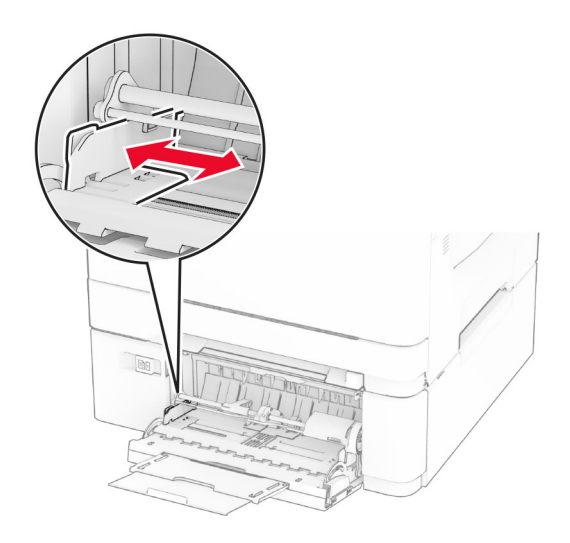

**3** 请在加载之前,弯曲、扇形展开并对齐纸张边缘。

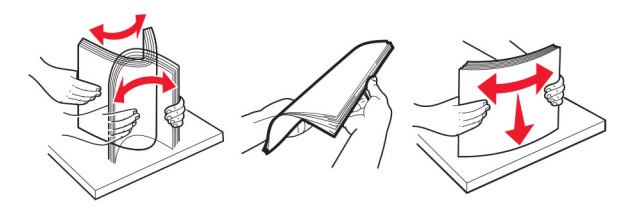

- **4** 加载纸张。
	- **•** 对于单面打印,加载信签时,让可打印面朝下,并且顶边先进入打印机。

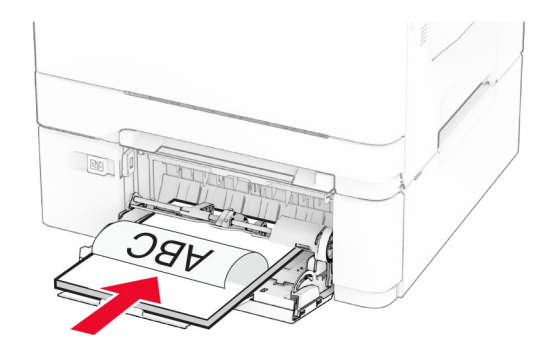

**•** 对于双面打印,加载信签时,让可打印面朝上,并且顶边最后进入打印机。

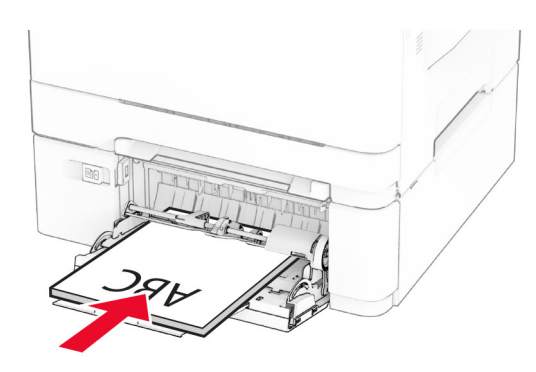

**•** 加载信封时,使封舌面朝上,并且靠着纸张导片的右边。

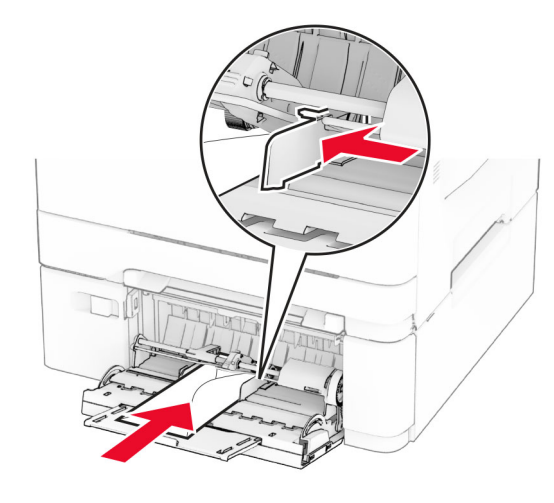

- 警告一可能的损坏:不要使用带有邮票、卡扣、摁扣、窗 口、涂层或自动粘胶的信封。
- 5 从控制面板中的"纸张菜单", 设置纸张尺寸和类型以匹配多 功能进纸器中加载的纸张。

### 设置纸张尺寸和类型

- 1 从主屏幕中, 触摸"**设置" >"纸张" >"进纸匣配置" >** "纸张尺寸**/**类型" <sup>&</sup>gt;以选择纸张来源。
- **2** 设置纸张尺寸和类型。

# 安装打印机软件

#### 注意:

- **•** 打印驱动程序包括在软件安装程序包中。
- **•** 对于安装了 macOS 10.7 或更高版本的 Macintosh 计算机,无需安装驱动程序即可在 AirPrint 认证的打印机上打印。如 果您需要自定义打印特性,请下载打印驱动程序。
- **1** 获取软件安装程序包的副本。
	- **•** 从随打印机附带的软件 CD。
	- **•** 从我们的网站或者您购买打印机处的销售商。
- **2** 运行安装程序,然后按照计算机屏幕上的说明进行操作。

### 更新固件

为增强打印机性能和修复问题,请定期更新打印机固件。如需有关更新固件的更多信息,请与销售代表联系。

1 打开 Web 浏览器, 然后在地址字段中输入打印机 IP 地址。

#### 注意:

- **•** 在打印机主屏幕上查看打印机 IP 地址。IP 地址显示为用小数点分隔的四组数字,例如 123.123.123.123。
- **•** 如果您正在使用代理服务器,请临时禁用它以便正确加载网页。
- 2 单击"设置" >"设备" >"更新固件"。
- **3** 请执行下面的任一操作:
	- 单击"立即检查更新" > "我同意, 开始更新"。
	- **•** 上载闪存文件。
	- **a** 浏览闪存文件。

**b** 单击"**上载" >"开始"**。

### 添加打印机到计算机

在开始之前,执行以下操作之一:

- **•** 将打印机和计算机连接到同一网络。如需有关将打印机连接到网络的更多信息,请参阅第 6 页上的 ["将打印机连接到](#page-5-0) Wi‑Fi [网络"](#page-5-0)。
- **•** 将计算机连接到打印机如需更多信息,请参阅第 6 [页上的](#page-5-0) ["将计算机连接到打印机"](#page-5-0)。
- **•** 使用 USB 电缆将打印机连接到计算机。如需更多信息,请参 阅第 1 页上的 ["连接电缆"](#page-0-0)。

注意:USB 电缆单独出售。

### <span id="page-5-0"></span>对于 **Windows** 用户

**1** 从计算机,安装打印驱动程序。

**注意:** 如需更多信息,请参阅第5页上的["安装打印机软](#page-4-0) [件"](#page-4-0)。

- 2 打开打印机文件夹,然后单击**添加打印机或扫描仪**。
- **3** 根据您的打印机连接,执行以下操作之一:
	- **•** 从列表中选择打印机,然后单击添加设备。
	- **•** 单击显示 **Wi-Fi Direct** 打印机,选择一台打印机,然后单击添加设备。
	- 单击**未列出我需要的打印机**,然后从添加打印机窗口,执 行以下操作:
	- **a** 选择使用 **TCP/IP** 地址或主机名添加打印机,然后单击下一步。
	- **b** 在"主机名或 IP 地址"字段中,键入打印机 IP 地址,然后单击下一步。

#### 注意:

- **–** 在打印机主屏幕上查看打印机 IP 地址。IP 地址显示为用小数点分隔的四组数字,例如123.123.123.123。
- **–** 如果您正在使用代理服务器,请临时禁用它以便正确加载网页。
- **c** 选择打印驱动程序,然后单击下一步。
- d 选择使用当前安装的打印驱动程序(推荐),然后单击 下一步。
- **e** 键入打印机名称, 然后单击下一步。
- **f** 选择打印机共享选项,然后单击下一步。**g** 单击完成。

### 对于 **Macintosh** 用户

- 1 从计算机,打开**打印机和扫描仪**。
- 2 单击 ┳, 然后选择打印机。
- 3 从使用菜单中, 选择打印驱动程序。

### 注意:

- **•** 要使用 Macintosh 打印驱动程序,请选择 **AirPrint** 或安全 **AirPrint**。
- **•** 如果您想要自定义打印功能,请选择制造商打印驱动程序。要安装该驱动程序,请参阅第 5 页上的 ["安装打印](#page-4-0) [机软件"](#page-4-0)。

**4** 添加打印机。

### 将打印机连接到 **Wi**‑**Fi** 网络

确认活动适配器设置为自动。从主屏幕, 触摸**设置 > 网络/端口** > 网络概述 <sup>&</sup>gt;活动适配器。

- **1** 从主屏幕,触摸设置 <sup>&</sup>gt;网络**/**端口 <sup>&</sup>gt;无线 <sup>&</sup>gt;在打印机面板上设置 > 选择网络。
- 2 选择 Wi-Fi 网络,然后键入网络密码。

注意: 对于 Wi-Fi 网络就绪的打印机型号, 在初始设置期间 会出现 Wi‑Fi 网络设置的提示。

### 配置 **Wi**‑**Fi Direct**

Wi-Fi Direct® 是基于 Wi-Fi 的对等技术, 允许无线设备直接连接 到启用 Wi-Fi Direct 的打印机,而不使用访问点(无线路由器)。

- **1** 从主屏幕,触摸设置 <sup>&</sup>gt;网络**/**端口 <sup>&</sup>gt;**Wi-Fi Direct**。
- **2** 配置设置。
- **•** 启用 **Wi**‑**Fi Direct**—启用打印机广播它自己的 Wi‑Fi Direct 网络。
- **• Wi**‑**Fi Direct** 名称—为 Wi‑Fi Direct 网络分配名称。
- **• Wi**‑**Fi Direct** 密码—在使用对等连接时分配用于协商无线安全性的密码。
- **•** 在设置页上显示密码—在"网络设置页"上显示密码。
- **•** 自动接受按钮请求—让打印机自动接受连接请求。

注意: 自动接受按钮请求是不安全的。

#### 注意:

- **•** 默认情况下,Wi-Fi Direct 网络密码在打印机显示屏上不可见。要显示密码,请启用密码速览图标。从主屏幕,触摸设置 <sup>&</sup>gt;安全 <sup>&</sup>gt;杂项 <sup>&</sup>gt;启用密码**/ PIN** 码显示。
- **•** 要知道 Wi-Fi Direct 网络的密码而不在打印机显示屏上显示该密码, 请从主屏幕触摸设置 > 报告 > 网络 > 网络设置页。

# 将计算机连接到打印机

在连接计算机之前,请确保 Wi‑Fi Direct 已配置。如需更多信息,请参阅第6页上的"配置 Wi-Fi Direct"。

### 对于 **Windows** 用户

- 1 打开打印机文件夹,然后单击**添加打印机或扫描仪**。
- **2** 单击显示 **Wi-Fi Direct** 打印机,然后选择打印机 Wi‑Fi Direct 名称。
- 3 从打印机显示屏,记录打印机的 8 位 PIN 码。

**4** 在计算机上输入 PIN 码。

**注意:** 如果打印驱动程序没有安装,则 Windows 会下载适当 的驱动程序。

### 对于 **Macintosh** 用户

1 单击无线图标,然后选择打印机 Wi-Fi Direct 名称。

注意: 在 Wi-Fi Direct 名称前面添加字符串 DIRECT-xy(其 中<sup>x</sup> 和 y 是两个随机字符)。

**2** 键入 Wi‑Fi Direct 密码。

注意: 从 Wi-Fi Direct 网络断开后, 请将计算机切换回其以前的 网络。

### 将移动设备连接到打印机

在连接移动设备之前,请确保 Wi‑Fi Direct 已配置。如需更多信息,请参阅第6页上的"配置Wi-Fi Direct"。

### 使用 **Wi**‑**Fi Direct** 连接

- 注意:这些说明仅适用于 Android 移动设备。
- **1** 从移动设备,转到设置菜单。
- **2** 启用 **Wi**‑**Fi**,然后点击 **Wi**‑**Fi Direct**。
- **3** 选择打印机 Wi-Fi Direct 名称。
- **4** 在打印机控制面板上确认连接。

### 使用 **Wi**‑**Fi** 连接

- **1** 从移动设备,转到设置菜单。
- **2** 点击 **Wi**‑**Fi**,然后选择打印机 Wi-Fi Direct 名称。

注意: 在 Wi-Fi Direct 名称前面添加字符串 DIRECT-xy (其 中<sup>x</sup> 和 y 是两个随机字符)。

**3** 输入 Wi-Fi Direct 密码。

清除卡纸

避免卡纸

### 正确加载纸张 **•** 确保纸张平放在进纸匣中。

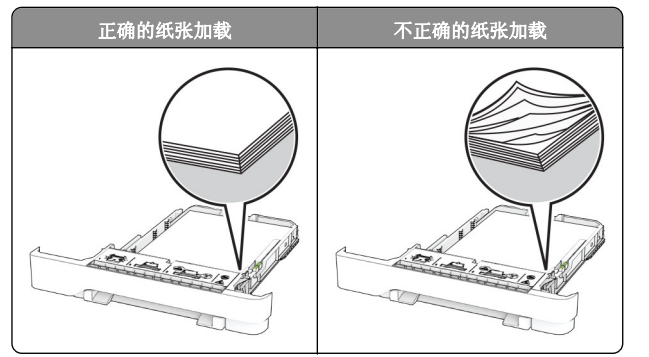

- **•** 当打印机正在打印时不要加载或移除进纸匣。
- **•** 不要加载过多纸张。确保纸堆高度低于最大纸张加载指示线。
- **•** 不要将纸张滑入进纸匣中。 如图所示加载纸张。

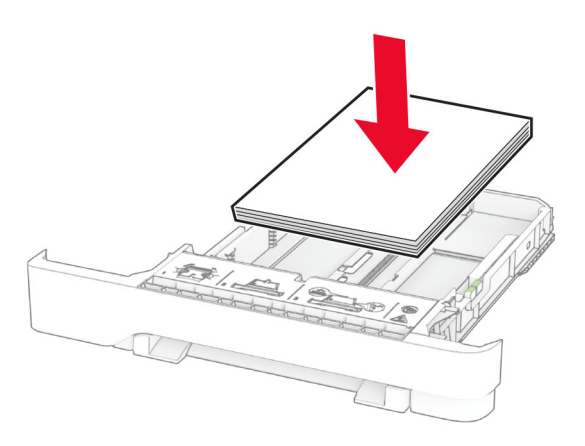

- **•** 确认纸张导片被正确放置,并且没有与纸张或信封靠得太紧。
- **•** 加载纸张后用力将进纸匣推入打印机中。

### 使用推荐的纸张

- **•** 仅使用推荐的纸张或特殊介质。
- **•** 不要加载有褶皱、有折痕、潮湿、弯曲或卷曲的纸张。
- **•** 请在加载之前,弯曲、扇形展开并对齐纸张边缘。

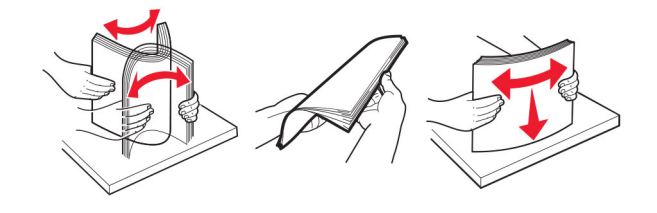

- **•** 不要使用经手工切割或裁剪的纸张。
- **•** 不要在同一个进纸匣中混合不同尺寸、重量或类型的纸张。
- **•** 确认在计算机或打印机控制面板上正确设置纸张尺寸和类型。
- **•** 请按照制造商的建议存储纸张。

# 识别卡纸位置

#### 注意:

- **•** 当"卡纸协助"设置为"开"时,打印机在清除被卡的页面 后送出空白页或部分打印的页面。检查您的打印输出是否有空白页。
- **•** 当"卡纸恢复"设置为"开"或"自动"时,打印机会重新打印被卡的页面。

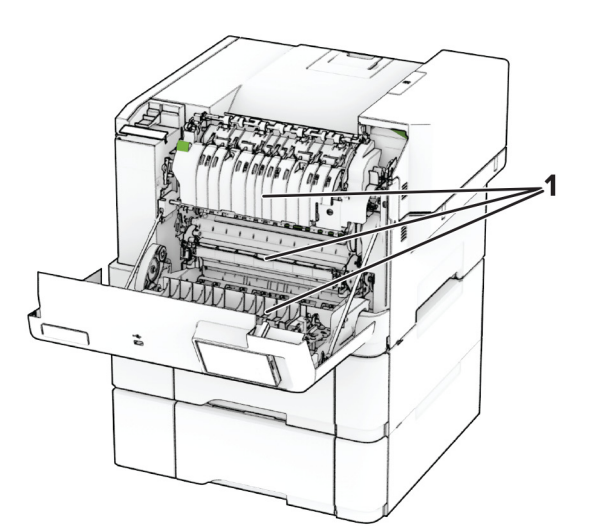

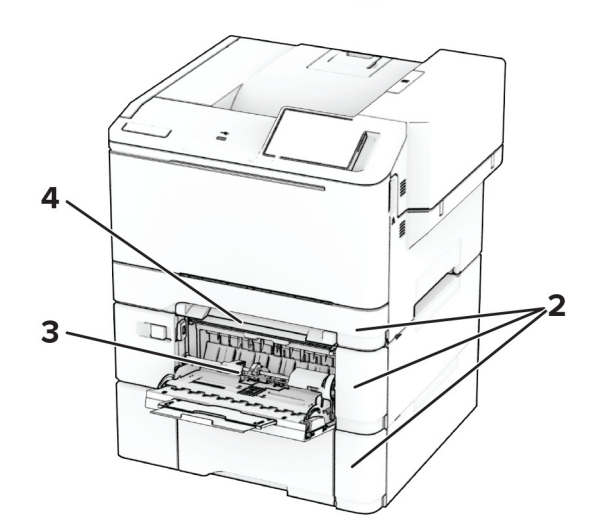

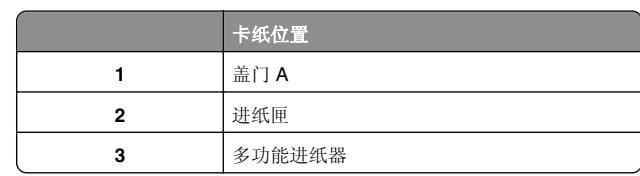

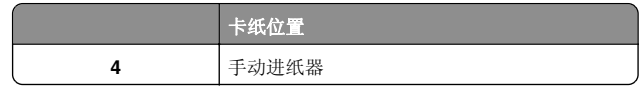

### 纸张卡在盖门 **A** 内

### 纸张卡在定影器下方

**1** 打开盖门 A。

、小心—发热表面: 打印机内部可能很烫。为避免被发热 组件烫伤的危险,在接触组件之前,请等待表面冷却。

警告一可能的损坏: 为防止静电放电造成的损坏, 请在进入 或接触打印机的内部区域之前触摸打印机的任何外露金属框架。

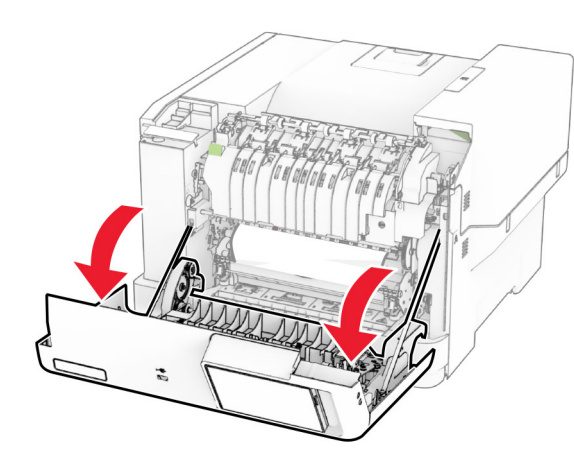

**2** 取出被卡的纸张。

注意: 确保取出所有纸张碎片。

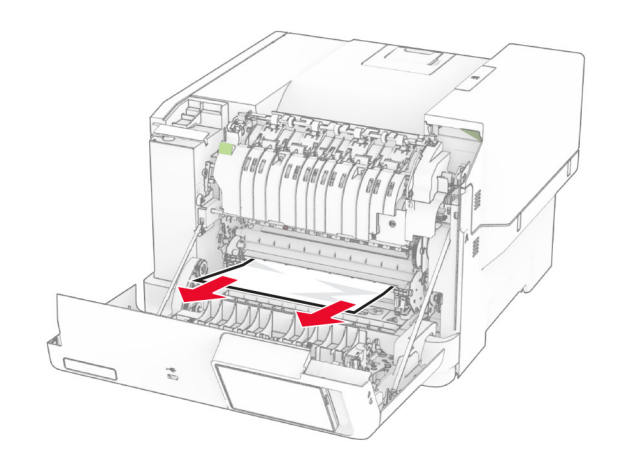

**3** 关闭盖门 A。

### 纸张卡在定影器中

**1** 打开盖门 A。

小心—发热表面: 打印机内部可能很烫。为避免被发热 <u>■</u> 组件烫伤的危险, 在接触组件之前, 请等待表面冷却。

警告一可能的损坏: 为防止静电放电造成的损坏,请在进入 或接触打印机的内部区域之前触摸打印机的任何外露金属框架。

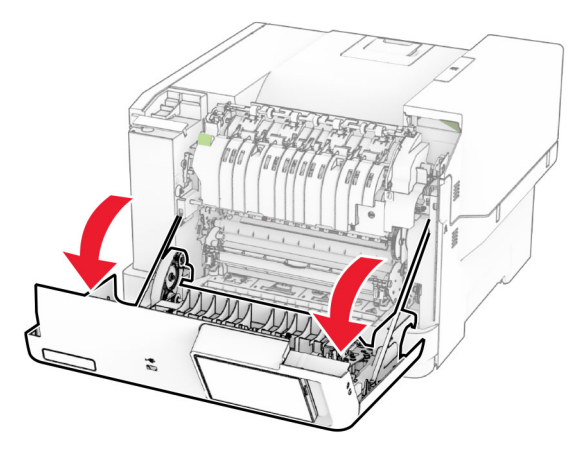

**2** 打开定影器通道盖门,然后取出卡住的纸张。 注意: 确保取出所有纸张碎片。

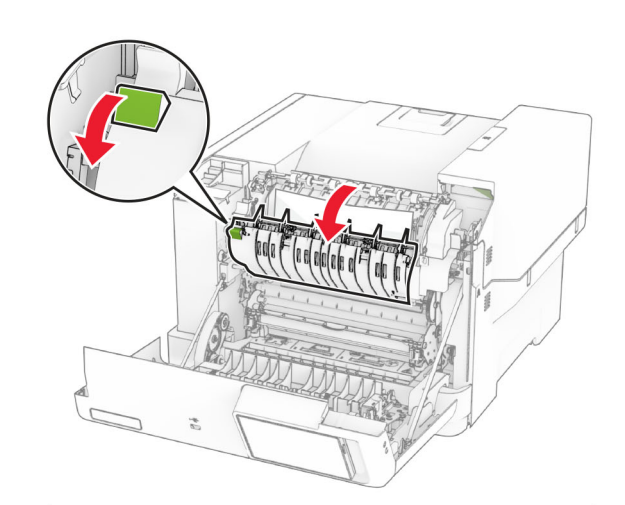

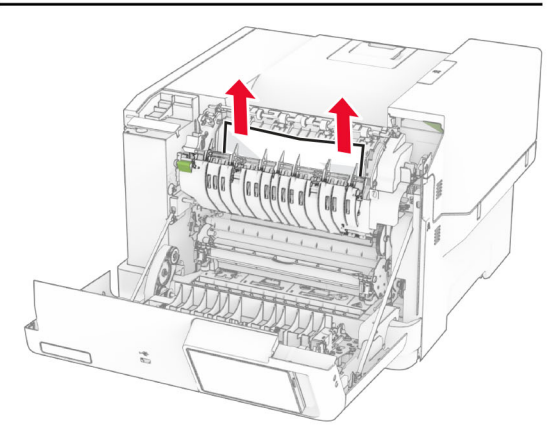

**3** 关闭盖门 A。

### 纸张卡在双面打印部件中

**1** 打开盖门 A。

小心—发热表面: 打印机内部可能很烫。为避免被发热<br>组件烫伤的危险,在接触组件之前,请等待表面冷却。

**警告—可能的损坏:** 为防止静电放电造成的损坏, 请在进入 或接触打印机的内部区域之前触摸打印机的任何外露金属框 架。

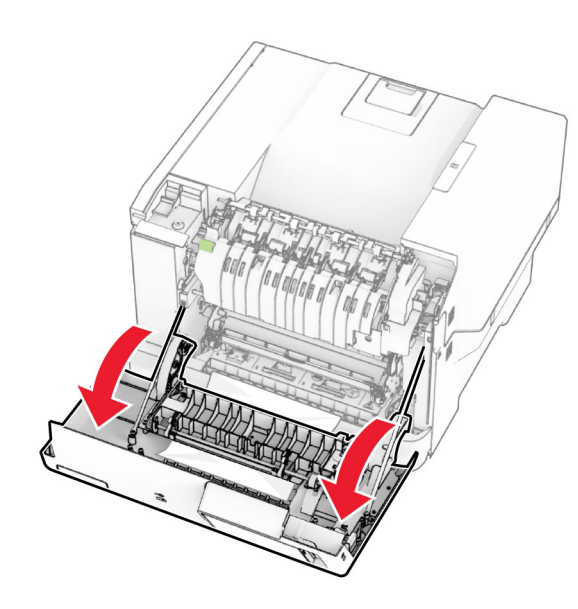

**2** 取出被卡的纸张。

注意: 确保取出所有纸张碎片。

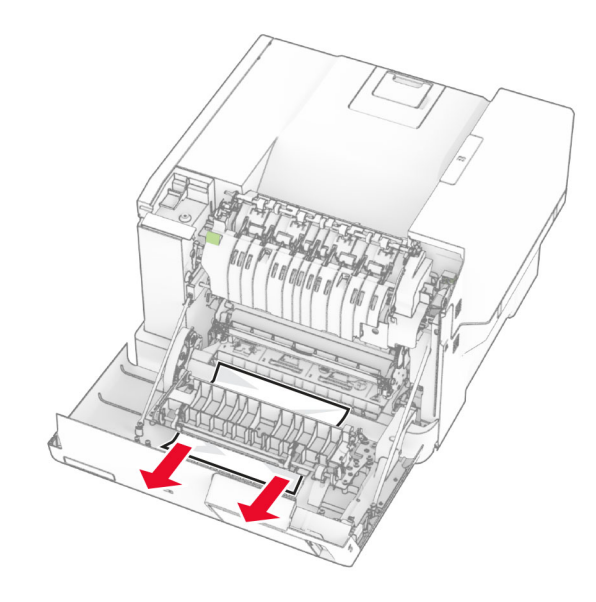

**3** 关闭盖门 A。

纸张卡在进纸匣中

**1** 移除进纸匣。

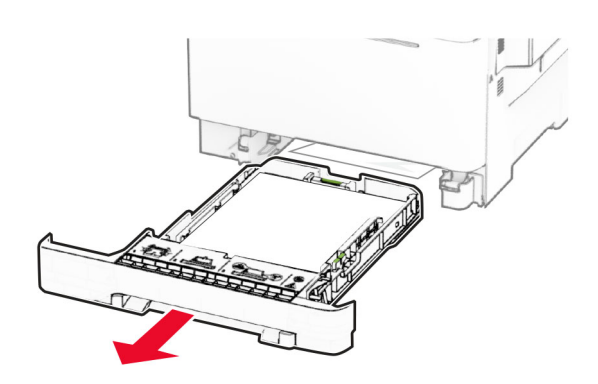

**警告—可能的损坏:** 进纸匣选件内部的传感器容易被静电损<br>坏。在取出卡在进纸匣中的纸张之前,请触摸一下金属表 面。

**2** 取出被卡的纸张。

注意: 确保取出所有纸张碎片。

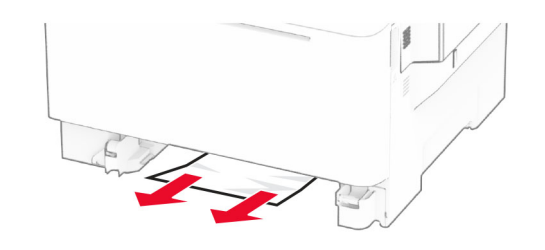

**3** 插入进纸匣。

### 纸张卡在手动进纸器中

取出被卡的纸张。

注意: 确保取出所有纸张碎片。

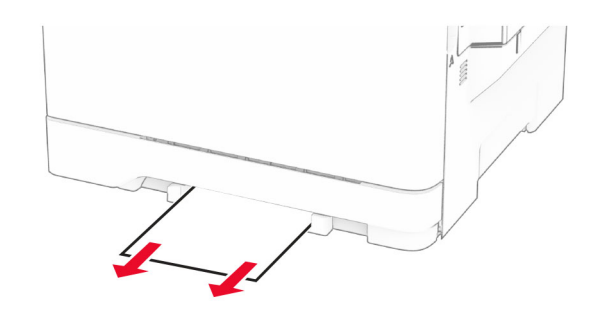

# 纸张卡在多功能进纸器中

注意: 多功能进纸器仅在安装了 650 页双层进纸匣选件时可 用。

**1** 从多功能进纸器中取出纸张,然后关闭多功能进纸器。

**2** 移除进纸匣。

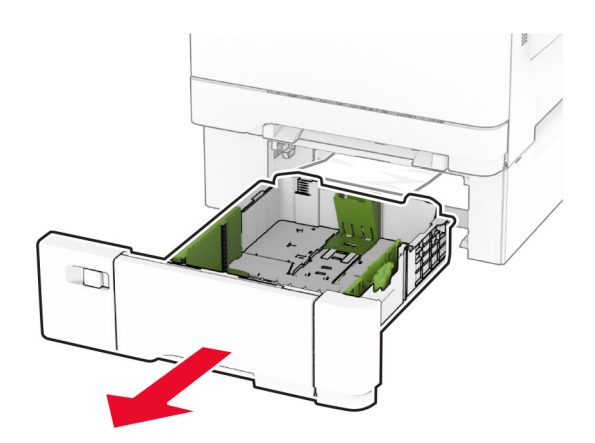

**3** 取出被卡的纸张。 注意: 确保取出所有纸张碎片。

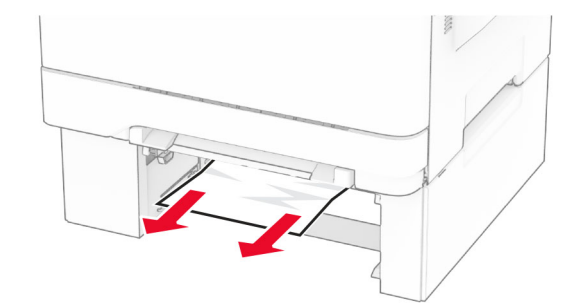

**4** 插入进纸匣。

打开多功能进纸器,然后重新加载纸张。